# OСОБЛИВОСТІ РЕДАГУВАННЯ ПРОФІЛЮ НАУКОВОГО ПРАЦІВНИКА В НАУКОМЕТРИЧНІЙ БАЗІ GOOGLE SCHOLAR

### **1. Панель меню Google Scholar** (рис. 1)

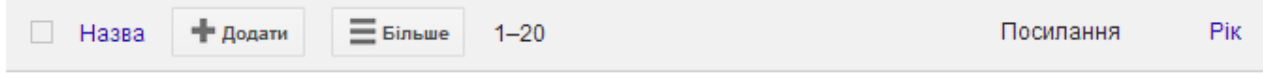

Рис. 1. Панель меню Google Scholar

1.1. Сервіс «Назва» дозволяє класифікувати назви статей у профілі за алфавітом.

1.2. Сервіс «Додати» надає можливість знайти статті автора профілю та додати їх до списку статей, або внести їх вручну.

1.3. Сервіс «Більше» (рис. 2) відкриває можливості переглянути кошик, оновити профіль, видалити обліковий запис, об'єднати однакові статті у профілі, видалити статті з профілю та ін.

| $=$ $5$ <i>in</i> blue        | $1 - 20$ |  |
|-------------------------------|----------|--|
| Переглянути кошик             |          |  |
| Оновлення профілю             |          |  |
| Видалити обліковий            |          |  |
| запис.                        |          |  |
| Виберіть статті, щоб          |          |  |
| побачити кнопки               |          |  |
| "Об'єднати",<br>"Видалити" та |          |  |
| <b>Експортувати</b>           |          |  |

Рис. 2. Сервіс «Більше»

1.4. Сервіс «Посилання» дозволяє класифікувати статті автора профілю за кількістю посилань на них (від більшої кількості посилань до одного посилання)

1.5. Сервіс «Рік» дозволяє класифікувати статті автора профілю за роком публікації (від сучасного часу)

# **2. Список статей у профілі**

Система Google Scholar автоматично оновлює профілі приблизно один раз на тиждень. При цьому можуть виникати помилки в ідентифікації статей автора профілю, які пояснюються: схожими прізвищами авторів різних за тематикою статей, неправильно внесеними ключовими словами (рис. 3) та ін.

Сфери зацікавлення

IKT, ocbita, IKT в освіті, open learning, ICT in education

Рис. 3. Приклад внесення ключових слів при редагуванні основних даних автора профілю

Перш за все, слід переглянути назви статей та їх авторів, що є у профілі.

Якщо виявлена стаття іншого автора, з незрозумілою назвою, або з назвою, що не відповідає тематиці досліджень, якими займається автор профілю, слід її відкрити, перевірити зміст та видалити її, якщо вона дійсно не являється статтею автора профілю.

## **3. Посилання на статті**

#### 3.1. Зірочка (\*) після посилання на статтю

Знак \* вказує, що посилання на статтю можуть не відповідати їй, або повторюватися декілька разів. Ця оцінка проводиться автоматично за допомогою комп'ютерної програми та може бути умовною.

3.2. Закреслені посилання на статтю (рис. 4)

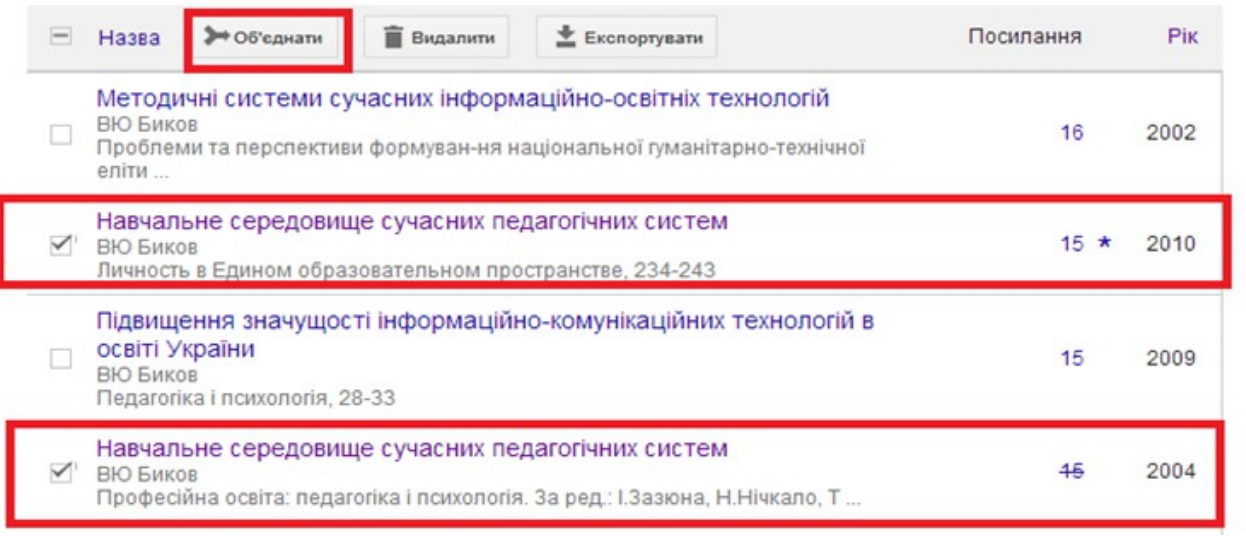

Рис. 4. Приклад, коли у профілі є закреслення посилань

Якщо у профілі з'являються закреслені посилання слід:

1 – передивитися список статей, оскільки у списку можуть бути статті з однаковою назвою (це одна з причин закреслення посилань);

2 – передивитися зміст та бібліографію статей із однаковою назвою;

3 – вибрати ці статті, якщо вони дійсно однакові (різні роки однакових статей можуть з'являтися, якщо при їх цитуванні іншими авторами у списку використаних джерел неправильно записана бібліографія даної статті);

4 – вибрати на панелі меню Google Scholar «Об'єднати» (система Google Scholar запропонує вибрати статтю, яку слід залишити у списку статей профілю);

5 – вибрати статтю з правильною бібліографією (рис. 5)

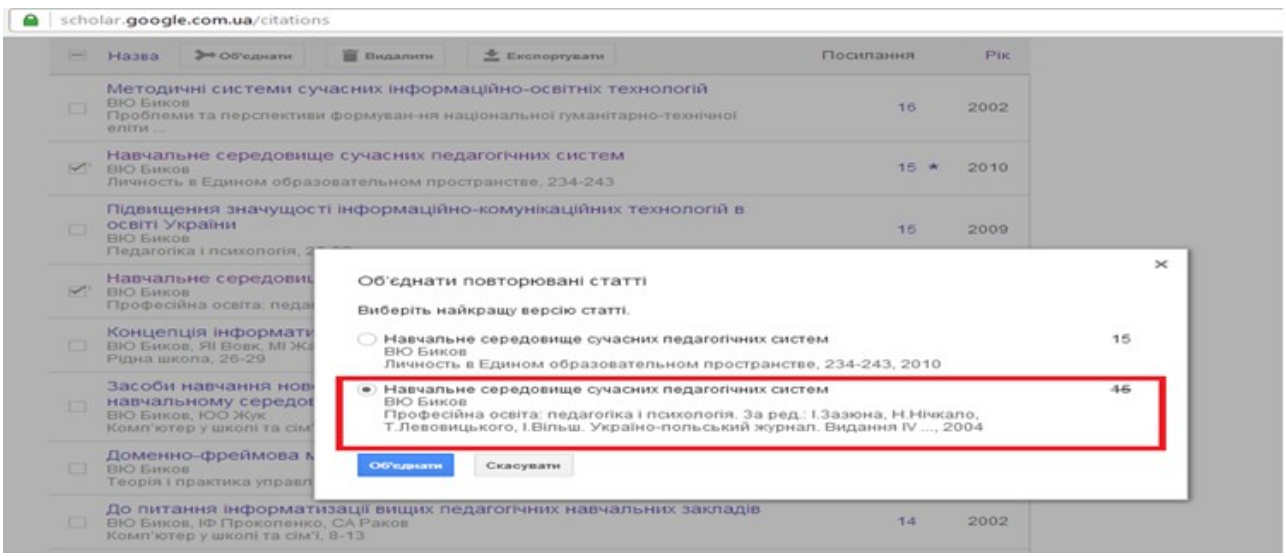

Рис. 5. Приклад вибору однієї статті серед двох однакових

### **4. Некоректне відображення авторів статті**

У профілю можуть з'являтися некоректні записи авторів статті (рис. 6).

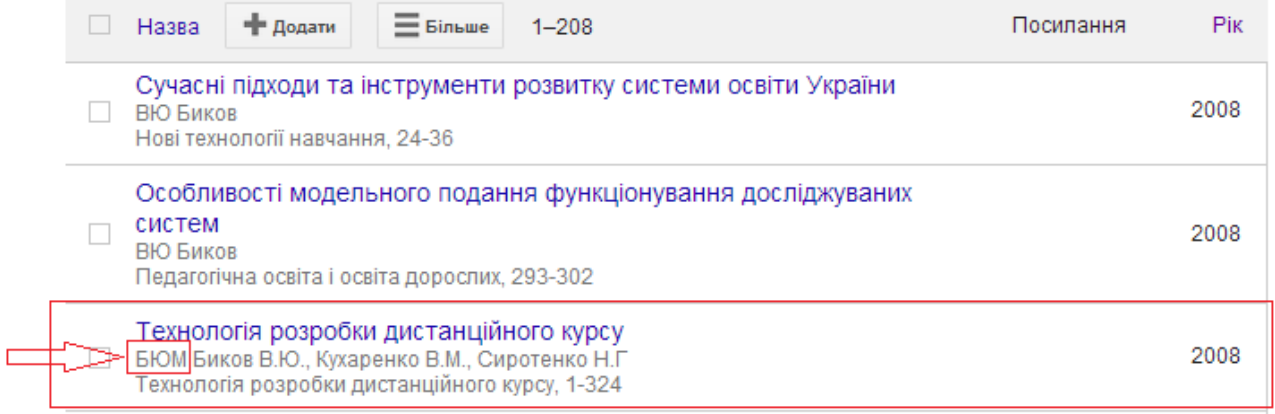

Рис. 6. Приклад некоректного відображення авторів статті

Для вирішення вищезазначеної проблеми слід:

1 – натиснути на назву цієї статті (відкриється список метаданих статті);

2 – з'ясувати причину некоректного відображення авторів статті (рис.7);

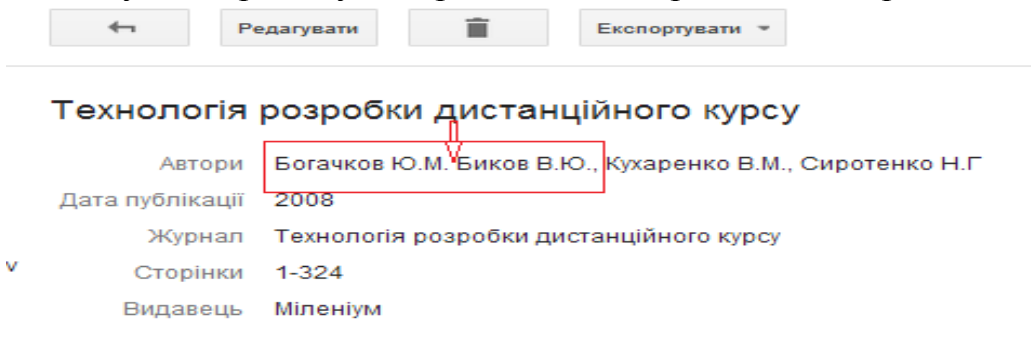

Рис. 7. Приклад визначення причини некоректного відображення авторів статті

- 3 натиснути «Редагувати»
- 4 виправити помилку і натиснути «Зберегти».